## 神戸大学メールアドレス (学番アドレス) から

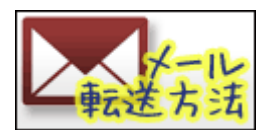

メールを転送するための設定手順 (Ver.20100413)

http://www.h.kobe-u.ac.jp/3008

 神戸大学の学生用メールアドレス「学番@stu.kobe-u.ac.jp」 (学番アドレス) には、大学からの重要 なメールが届きます (※)。そこで、メールを見落とさないように、普段利用している PC や携帯電話のア ドレスへ、次のようにメールの転送設定をしておきましょう。

## ■メール転送の設定手順

 メール転送の設定画面へは神戸大学内からのみアクセスできますので、学内にあるいずれかのパソコン を使ってください。以下は、ウェブブラウザのウィンドウを二つ開いて、「アカウント設定変更マニュアル」 と、実際の設定画面である「神戸大学統合ユーザ管理システム」を並べて見ながら設定を進める例です。

- 1. ウェブブラウザのウィンドウを一つ開いて (ウィンドウ A) 画面左側に配置し、ブラウザのアドレス 欄に http://www.h.kobe-u.ac.jp/3057 と入力し、「アカウント設定変更マニュアル」へ移動して ください。こちらが操作のお手本となります。
- 2. もう一つ、新規にウィンドウを開いて (ウィンドウ B) 画面右側に配置してください。
	- 新規ウィンドウの開き方は、Internet Explorer をお使いであれば、上部のメニューバーから「フ ァイル] → [新規ウィンドウ] と選んでいけばよいです。
- 3. 右ウインドウ B のアドレス欄に http://www.h.kobe-u.ac.jp/3007 と入力し、実際の設定画面と なる「神戸大学統合ユーザ管理システム」へ移動してください。

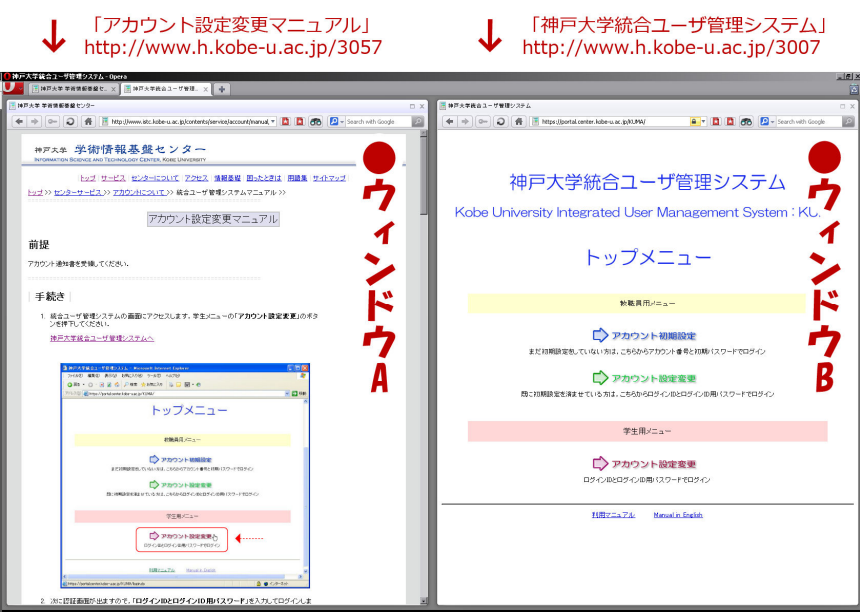

- 4. ここからは、左ウィンドウ A の「アカウント設定変更マニュアル」を上から下まで読みながら、右側 のウィンドウ B のほうで、実際のメール転送設定の操作を行っていってください。
	- 左ウィンドウ A の「アカウント設定変更マニュアル」の、手続き 2 に登場する、「ログイン ID」 と「パスワード」とは、学部 1 年生の場合は授業「情報基礎」初回時に (その他の学生の場合は 入学時に) お渡しする『アカウント通知書』に記載されているものです。「ログイン ID」の形式 は、学籍番号 8 桁を小文字化したものとなっています。
- 5. 携帯電話へメールを転送する場合には、「PC メールの受信」を可にして、かつ「ドメイン指定受信」 の設定を忘れないようにお願いします。「kobe-u.ac.jp」というドメインから送信されるメールが、 携帯電話で受信できるように、各自の携帯電話で設定してください。
- 6. 最後に、実際にメールが設定通りに転送されるかどうかの確認です。自分の学番アドレス宛に、自分 の学番アドレスまたは携帯電話などからテストメールを送信して、メールがきちんと設定した転送先 に転送されるかを、確認しておくと良いでしょう。

テストメールを学番アドレスへ送信する → 自動転送 → 転送先のアドレスへ届くかな?

## ※神戸大学からのメール連絡の内容

 神戸大学から「学番@stu.kobe-u.ac.jp」のメールアドレスに向けて行われる、学生へのメール連絡は、 次のような内容のものが想定されています。

- 1. 緊急情報: 感染症やその他の緊急事項に関しての連絡
- 2. 教務情報: 履修に関してや呼び出しなどの連絡
- 3. 図書館からの連絡
- 4. 学科・コースからの諸連絡
- 5. セミナー開催情報

神戸大学発達科学部・神戸大学大学院人間発達環境学研究科 コンピュータ・ネットワーク相談窓口 (情報メディア委員会)

〒657-8501 兵庫県神戸市灘区鶴甲 3-11

発達科学部 F155 (F 棟 1 階) 情報教育設備準備室 (RIE の隣)

 $\angle$   $\rightarrow$   $\neg$   $\neg$   $\therefore$  iproject@ml.h.kobe-u.ac.jp

--------

電話: 078-803-7820、078-803-7882